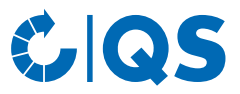

# Antibiotikadatenbank

# Funktionsübersicht für Tierhalter

# **Inhaltsverzeichnis**

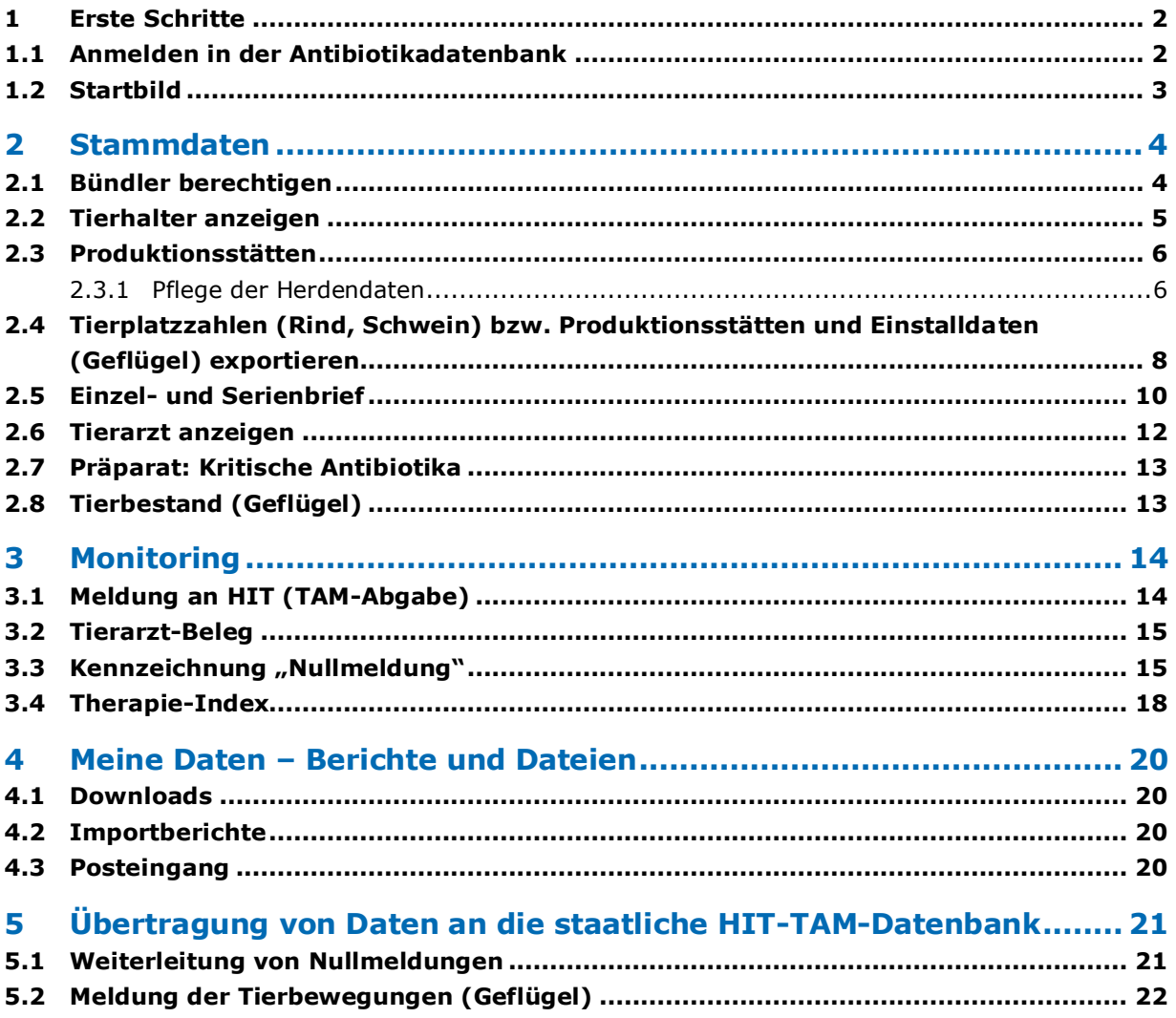

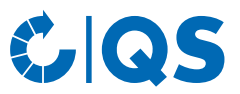

# <span id="page-1-0"></span>1 Erste Schritte

Die nachfolgende Arbeitshilfe ist eine Information zur Antibiotikadatenbank. Sie soll Tierhaltern die Nutzung der Datenbank erleichtern.

## <span id="page-1-1"></span>**1.1 Anmelden in der Antibiotikadatenbank**

• Unter dem Link **https://www.q-s.de/softwareplattform/** können Sie sich in der QS-Datenbank anmelden.

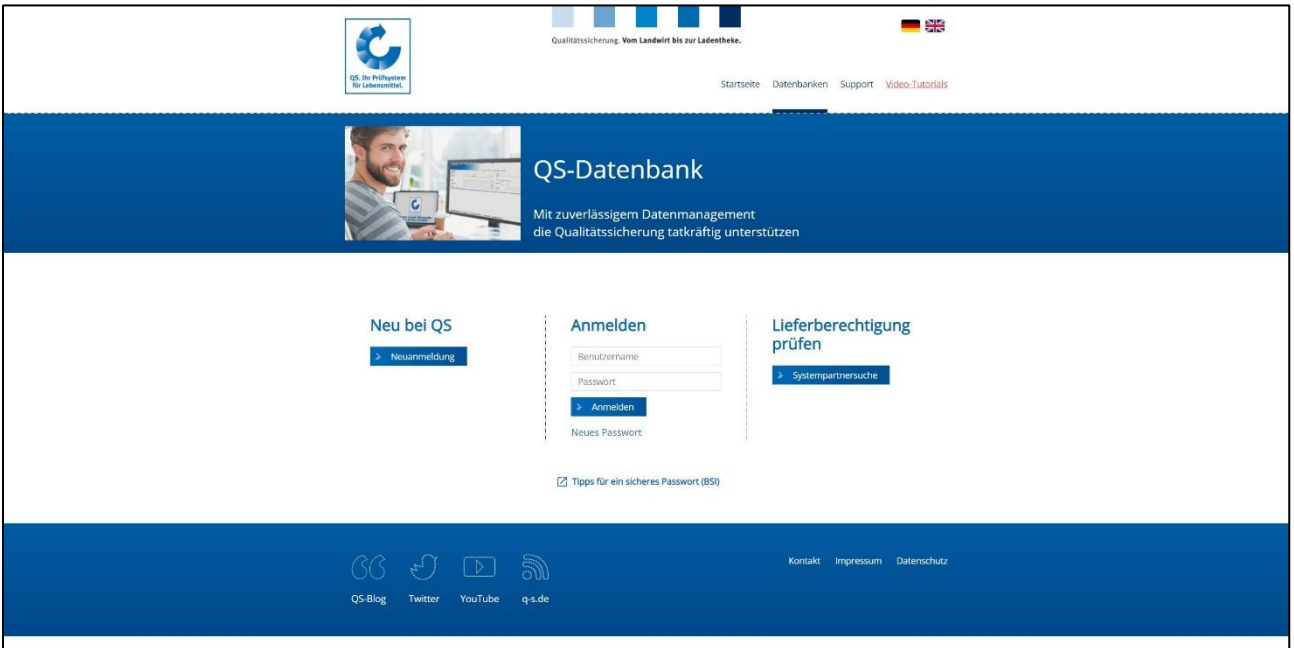

- Bei der ersten Anmeldung in der QS-Datenbank ist ein 16-stelliges Erstpasswort, das sogenannte "Logintoken", erforderlich. Dieses wird Ihnen von Ihrem Bündler mitgeteilt. Sie werden nach der ersten Anmeldung aufgefordert, ein eigenes Passwort zu vergeben.
- Bei weiteren Anmeldungen nutzen Sie bitte Ihren Benutzernamen (QS-ID) sowie Ihr selbstgewähltes Passwort.

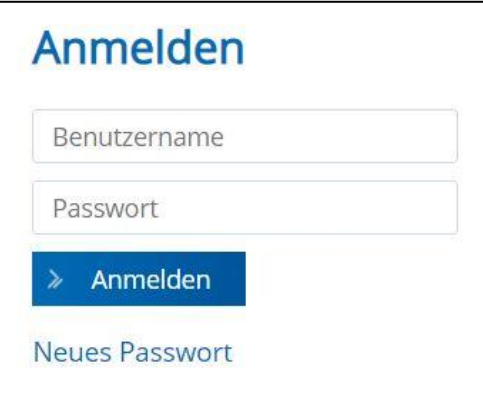

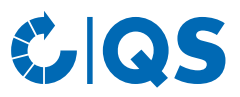

# <span id="page-2-0"></span>**1.2 Startbild**

• Dieses Bild sehen Sie direkt nach der Anmeldung:

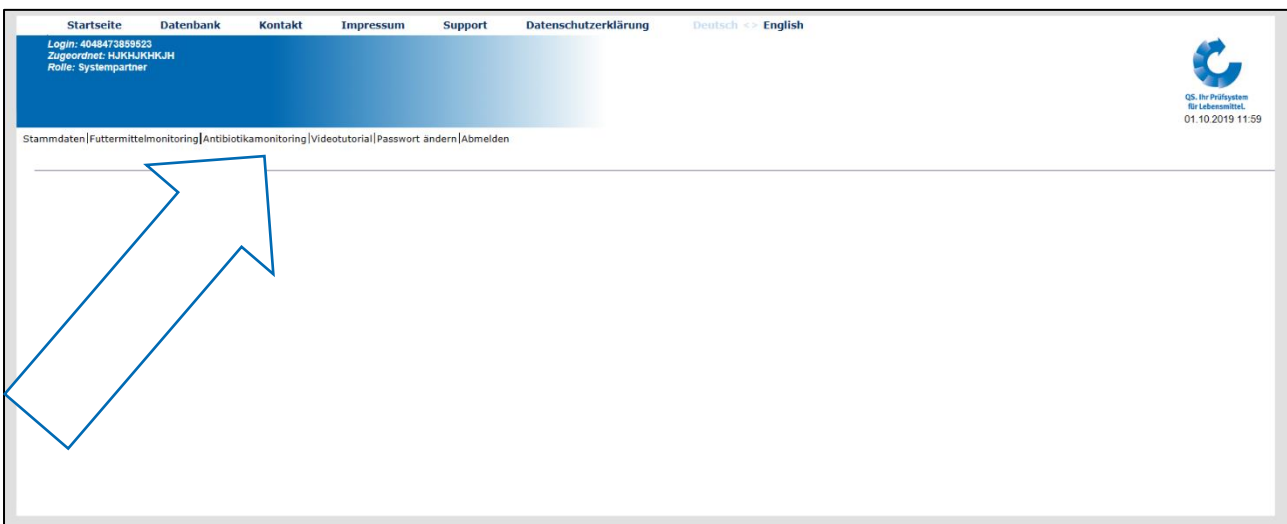

Wählen Sie die Schaltfläche "Antibiotikamonitoring", um in die Antibiotikadatenbank zu gelangen. Es öffnet sich folgende Seite:

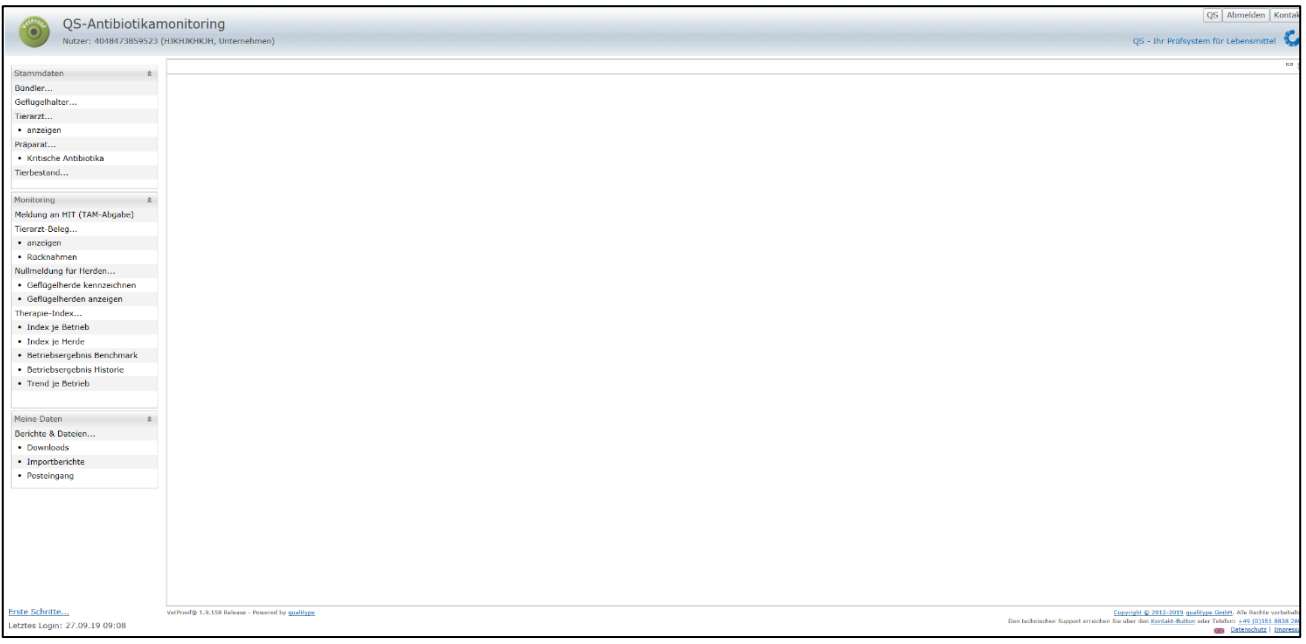

- **Achtung!** Wenn Sie nicht direkt in die Antibiotikadatenbank weitergeleitet werden oder zur erneuten Eingabe Ihrer Zugangsdaten aufgefordert werden, überprüfen Sie bitte Ihre Browsereinstellungen.
	- Stellen Sie sicher, dass Cookies aktiviert sind, und leeren Sie Ihren Browser-Cache (Zwischenspeicher).
- In der Antibiotikadatenbank können Sie über das Menü auf der linken Seite innerhalb der entsprechenden Rubrik (Stammdaten, Monitoring und Meine Daten) zur gewünschten Funktion gelangen.

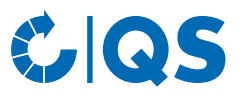

# <span id="page-3-0"></span>2 Stammdaten

## <span id="page-3-1"></span>**2.1 Bündler berechtigen**

- Die Funktion "Bündler berechtigen" gibt Ihnen die Möglichkeit, alle Details Ihrer Tierarzt-Belege für Ihren Bündler freizuschalten. Andernfalls sieht Ihr Bündler nur das Abgabedatum, die Identität der behandelten Tiergruppe, die behandelte Tierzahl und ob es sich um kritische Antibiotika handelt.
	- **Achtung**: Bitte berechtigen Sie Ihren Bündler nur dann zur vollständigen Belegansicht, wenn Sie dies vorab mit Ihrem Tierarzt abgestimmt haben. Durch die Berechtigung des Bündlers erklären Sie, dass Sie die Freischaltung des Bündlers mit Ihrem Tierarzt abgestimmt haben. Ihr Tierarzt kann in den Tierarzt-Belegen erkennen, dass der Bündler von Ihnen zur vollständigen Belegansicht berechtigt wurde.
- Um eine Berechtigung zu erstellen, klicken Sie im oberen rechten Bildschirmrand auf ...
- Es öffnet sich der Betriebsfilter (hier am Beispiel eines Schweinehalters):

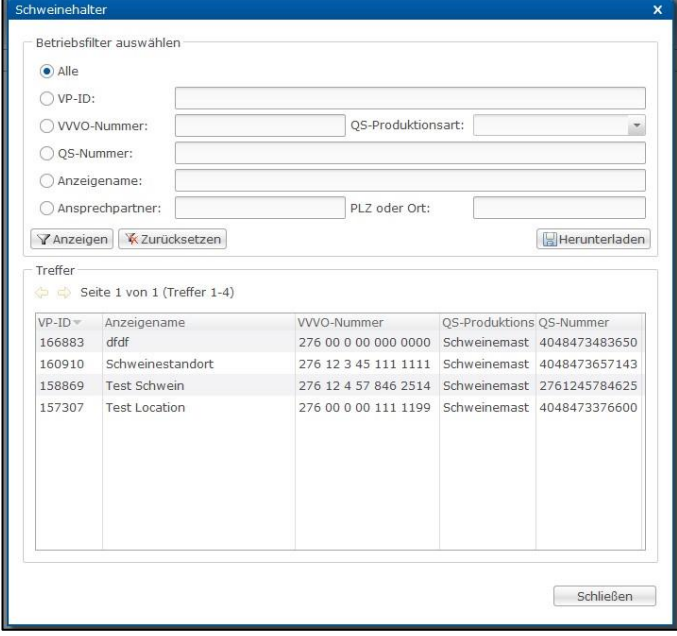

- Wählen Sie den gewünschten Betrieb direkt aus der Liste der Treffer durch Doppelklick aus oder suchen Sie ihn durch Eingabe der VVVO-Nummer oder des Namens, klicken Sie **Tranzeigen** an und wählen Sie anschließend den Betrieb mit Doppelklick aus.
	- Hat ein Betrieb mehrere VVVO-Nummern, können diese alle unter einer QS-ID angelegt sein, wenn es sich jeweils um denselben gesetzlichen Vertreter handelt. Daher ist die Auswahl des richtigen Betriebes bzw. der VVVO-Nummer für alle Funktionen notwendig.
- Im nachfolgenden Fenster müssen Sie über die Lupe <sup>Q</sup> auswählen, für welche Tierarztpraxis der Bündler berechtigt werden soll. Wählen Sie wiederum die gewünschte Praxis direkt aus der Liste der Treffer durch Doppelklick aus oder suchen Sie sie durch Eingabe des Namens. Klicken Sie anschließend auf Fertigstellen

# GS S

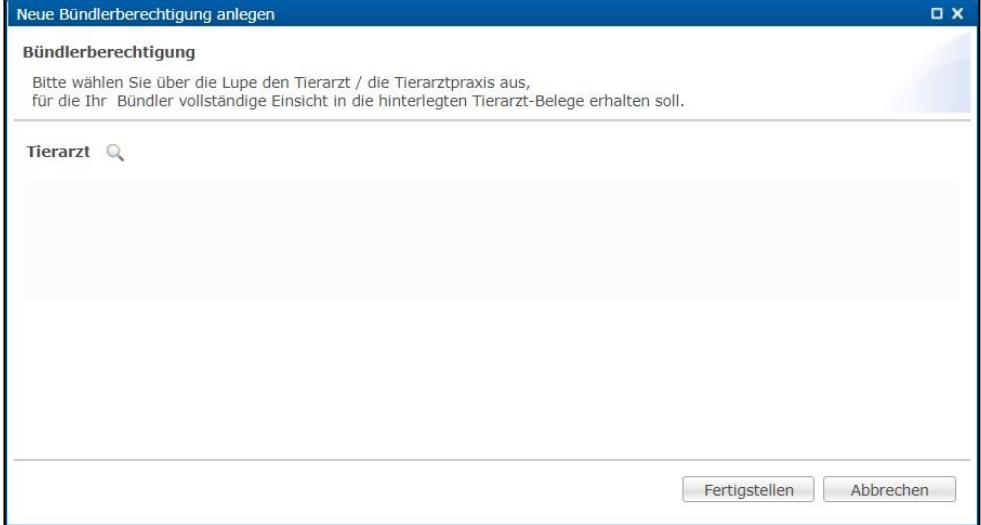

#### • Die Berechtigung ist angelegt:

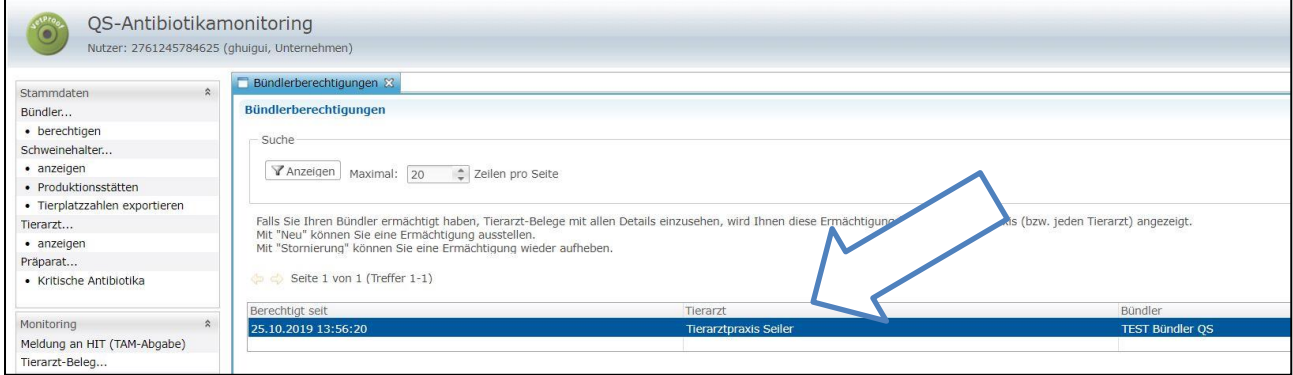

• Möchten Sie eine Berechtigung widerrufen, klicken Sie diese an (blau hinterlegt) und wählen Sie

 $\overline{\textbf{x}}$  Stornierung . Bestätigen Sie die Aktion mit Sie in der rechten Spalte "Storniert seit".

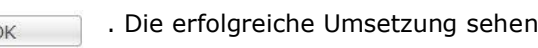

# <span id="page-4-0"></span>**2.2 Tierhalter anzeigen**

- Klicken Sie im Menü auf "Schweinehalter anzeigen", "Rinderhalter anzeigen" oder "Geflügelhalter anzeigen". Der Betriebsfilter öffnet sich.
- Wählen Sie den gewünschten Betrieb direkt aus der Liste der Treffer durch Doppelklick aus oder suchen Sie ihn durch Eingabe der VVVO-Nummer oder des Namens, klicken Sie Tranzeigen an und suchen Sie ihn durch Eingabe der VVVO-Nummer oder des Namens, klicken Sie wählen Sie anschließend den Betrieb mit Doppelklick aus.
- Sie erhalten eine Übersicht über die für den gewählten Betrieb hinterlegten Details und QS-Vertragsdaten (z.B. Produktionsstätten, Bündler, Tierarzt) sowie die folgende Information:

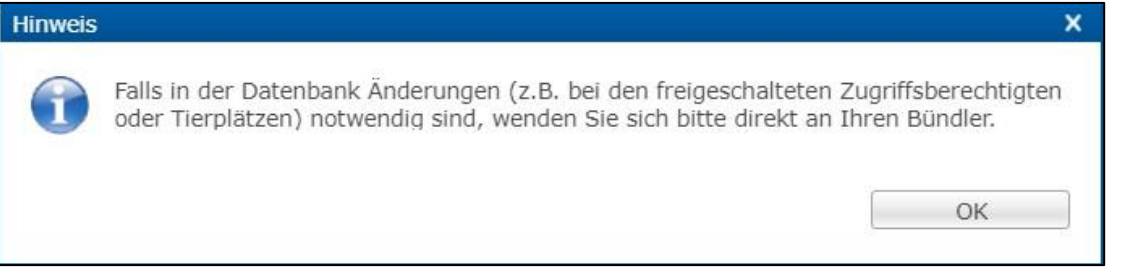

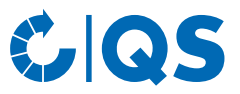

• Folgende Funktionen stehen Ihnen zur Verfügung:

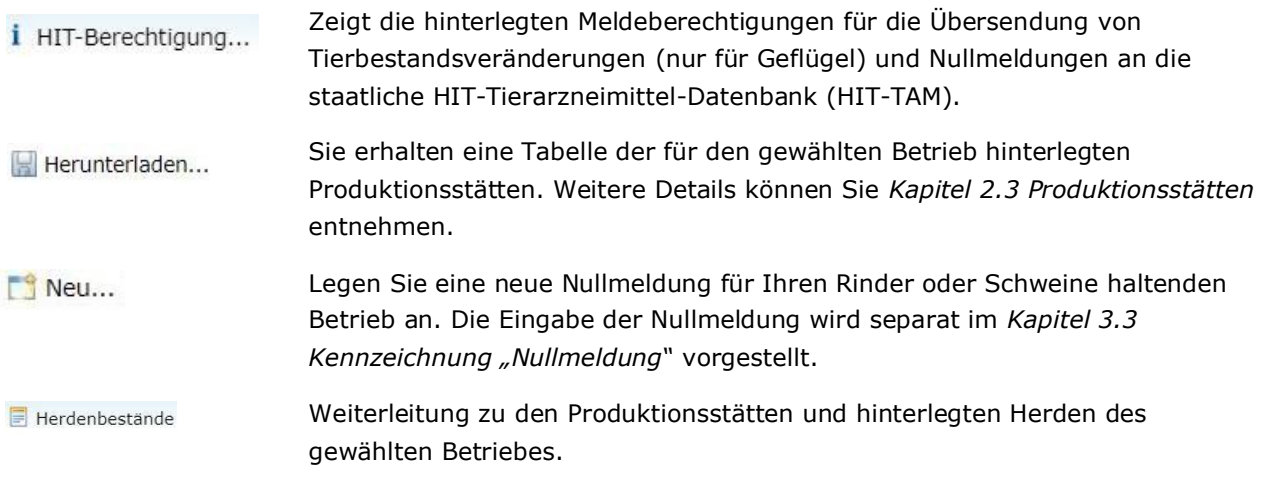

*Weitere Bearbeitungsmöglichkeiten (Geflügel)*

Verluste für Herden eintragen. Weitere Details können Sie *Kapitel 2.8*  Verluste eintragen... *Tierbestand (Geflügel)* entnehmen.

# <span id="page-5-0"></span>**2.3 Produktionsstätten**

- Klicken Sie auf "Produktionsstätten", um sich diese anzeigen zu lassen. Der Betriebsfilter öffnet sich.
- Wählen Sie den gewünschten Betrieb direkt aus der Liste der Treffer durch Doppelklick aus oder suchen Sie ihn durch Eingabe der VVVO-Nummer oder des Namens, klicken Sie **Tranzeigen** an und wählen Sie anschließend den Betrieb mit Doppelklick aus.
- Uber **Könner Sie sich eine Übersicht** über die für den Betrieb hinterlegten Produktionsstätten herunterladen. Sie haben über "Einschränkung" die Möglichkeit, sich aktuelle, archivierte oder alle Produktionsstätten ausgeben zu lassen. Zusätzlich können Sie als Dateiformat<br>Excel oder csv wählen. Bestätigen Sie Ibre Auswahl mit Corea ok Excel oder csv wählen. Bestätigen Sie Ihre Auswahl mit
- Die Datei wird erzeugt. Wählen Sie im nachfolgenden Fenster [Herunterladen], um die Datei anzeigen zu lassen oder abzuspeichern.

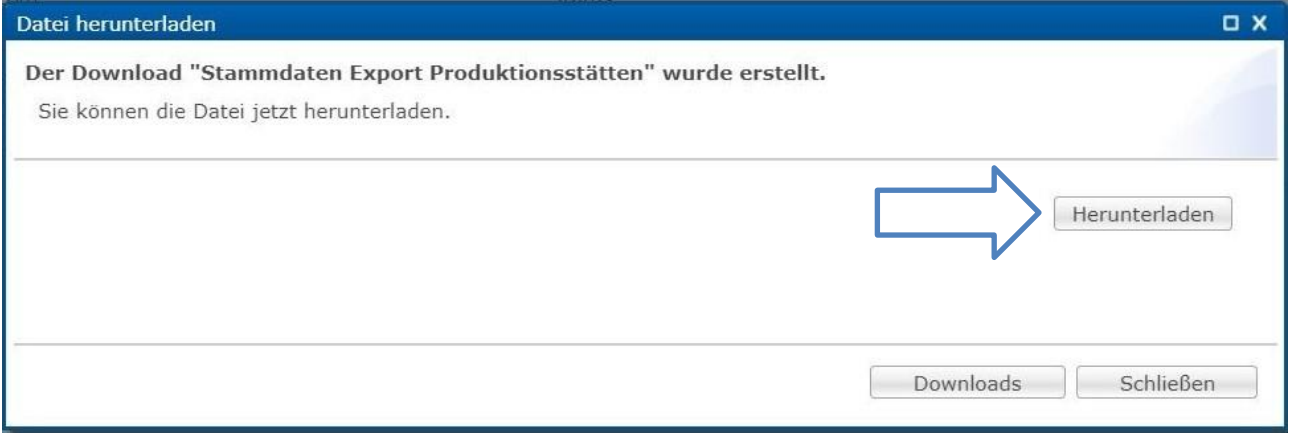

#### <span id="page-5-1"></span>**2.3.1 Pflege der Herdendaten**

- Die Angabe von Produktionsstätten und die Pflege der Herdendaten ist für Geflügel haltende Betriebe verpflichtend.
	- **Achtung!** Bitte stimmen Sie als **Geflügelhalter** mit Ihrem Bündler und/oder Ihrer Integration ab, wer für die Pflege der Herdendaten verantwortlich ist. Die Eingabe von Herdendaten ist für die Aufrechterhaltung der Lieferberechtigung in das QS-System erforderlich.

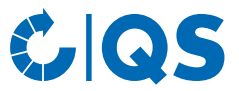

#### **Anlegen einer neuen Herde**

- Um Herdendaten anzulegen, wählen Sie die Produktionsstätte (blau hinterlegt), in welcher Sie Herdendaten hinterlegen möchten, durch Klicken aus.
- Wählen Sie in der geöffneten Produktionsstätte die Funktion . Es öffnet sich das folgende Fenster:

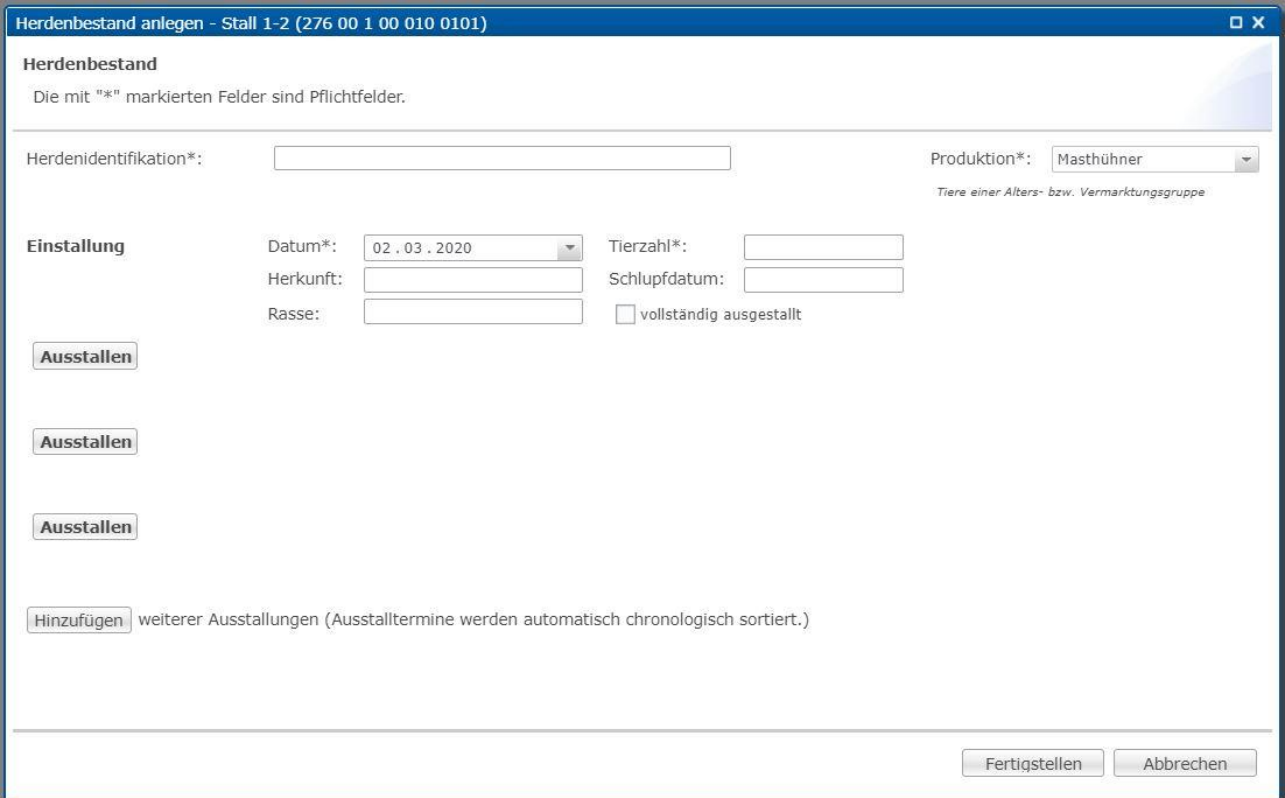

- Ergänzen Sie die erforderlichen Daten (die mit \* markierten Felder sind Pflichtfelder). Durch Klick auf **Ausstallen** können Sie zudem Ausstalldaten eintragen.
- Beenden Sie Ihre Eingabe mit Fertigstellen

#### **Bearbeiten einer Herde, z.B. Eingabe von Ausstalldaten**

- Möchten Sie eine bereits angelegte Herde bearbeiten, z.B. weitere Ausstalldaten hinterlegen, wählen Sie die betreffende Herde durch Klicken aus (blau hinterlegt) und anschließend die Funktion **Z** Bearbeiten... . Es öffnet sich das oben gezeigte Fenster.
- Funden die Einstalltierzahl bearbeiten sowie durch Klick auf Ausstallen Ausstalldaten ergänzen. Um eine Ausstallung zu melden, tragen Sie bitte das Ausstalldatum und die Ausstalltierzahl ein. Ist eine Herde vollständig ausgestallt, setzen Sie das Häkchen bei "vollständig ausgestallt".
- Die Funktion bietet Ihnen die Möglichkeit, Verluste auf tagesaktueller Basis zu erfassen.
- Bestätigen Sie alle Eingaben mit

#### **Weitere Bearbeitungsmöglichkeiten im Fenster "Produktionsstätten"**

• Wählen Sie die Produktionsstätte und die Herde (blau markiert), mit der Sie arbeiten möchten, durch Anklicken aus.

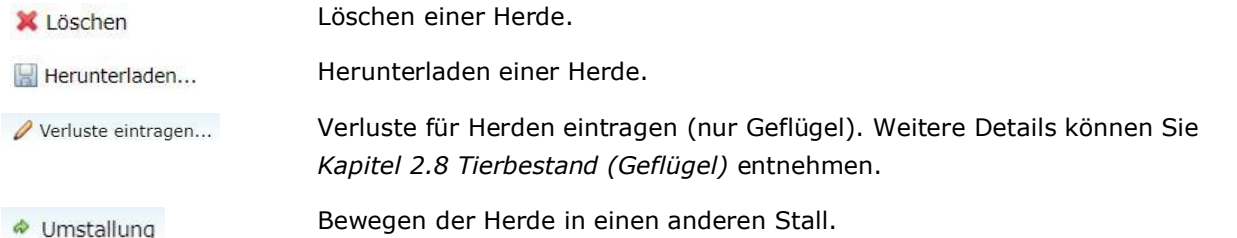

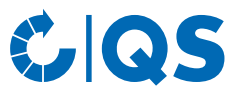

Nullmeldung für Herden eintragen (nur Geflügel). Weitere Details können Sie **U**, Nullmeldung für Herden *Kapitel 3.3 Kennzeichnung "Nullmeldung"* entnehmen.

## <span id="page-7-0"></span>**2.4 Tierplatzzahlen (Rind, Schwein) bzw. Produktionsstätten und Einstalldaten (Geflügel) exportieren**

#### **Tierplatzzahlen exportieren (Rind, Schwein)**

- Wenn Sie sich die Tierplatzzahlen eines Betriebes exportieren möchten, werden Sie zuerst aufgefordert, das Dateiformat zu wählen. Es steht eine Datei im Excel- und eine Datei im csv-Format zur Verfügung. Im csv-Format haben Sie weitere Einstellungsmöglichkeiten. Bestätigen Sie Ihre<br>Eingaben mit Eingaben mit .
- Die erzeugte Tabelle zeigt Ihnen die Tierplätze Ihres Betriebes nach Einzelproduktionsart für das aktuelle und die drei vorhergehenden Quartale.

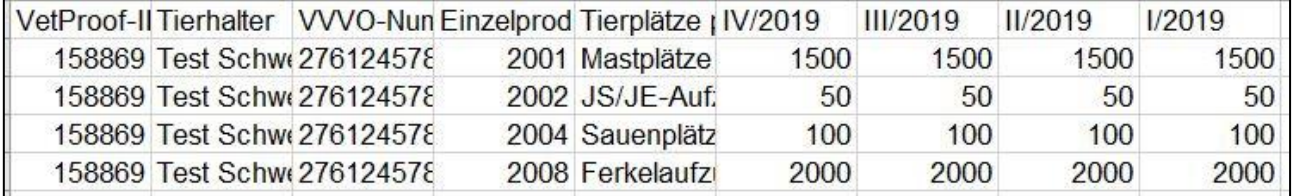

#### **Produktionsstätten und Einstalldaten exportieren (Geflügel)**

- Über "Produktionsstätten exportieren" können Sie sich eine Übersicht über Ihre hinterlegten Produktionsstätten herunterladen. Sie haben über "Einschränkung" die Möglichkeit, sich aktuelle, archivierte oder alle Produktionsstätten ausgeben zu lassen. Zusätzlich können Sie als Dateiformat Excel oder csy wählen. Bestätigen Sie Ihre Auswahl mit
- Die Datei wird erzeugt. Wählen Sie im nachfolgenden Fenster Ferunterladen , um die Datei anzeigen zu lassen oder abzuspeichern.

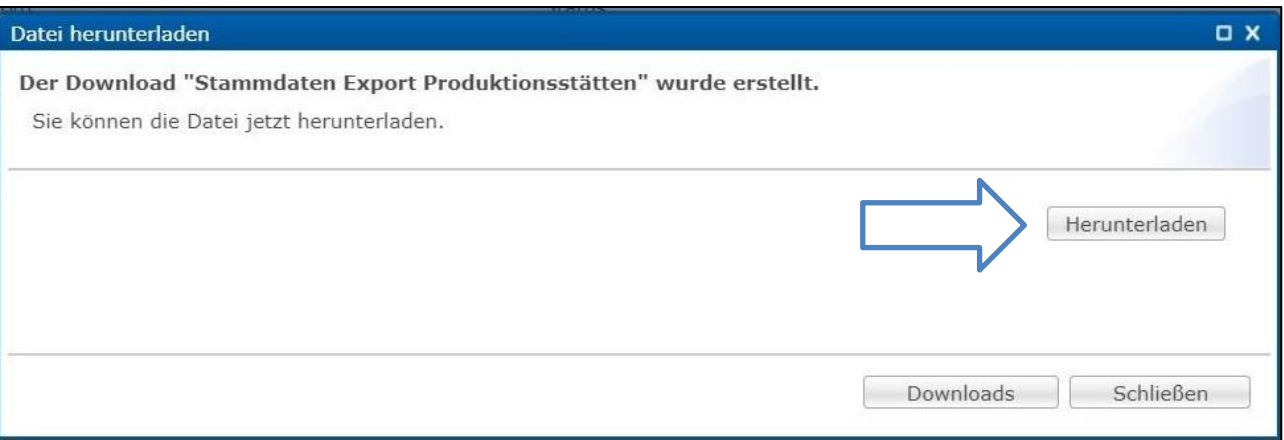

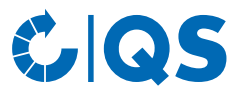

• Ebenso können Sie mit der Funktion "Einstalldaten exportieren" vorgehen. Hier haben Sie die Möglichkeit Ihre Einstalldaten in Hinblick auf einen bestimmten Zeitraum zu filtern.

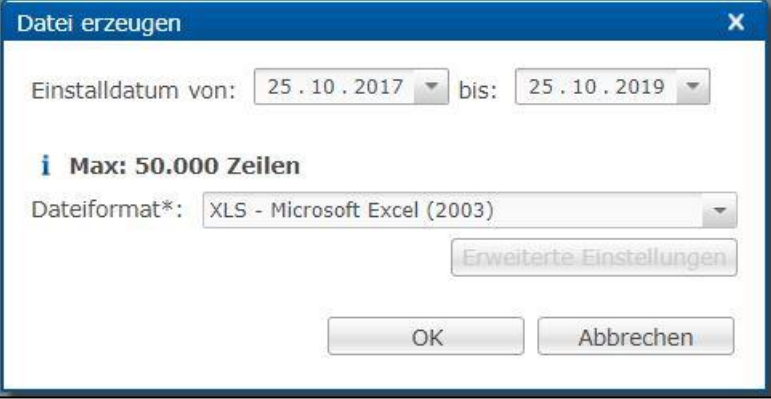

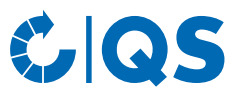

# <span id="page-9-0"></span>**2.5 Einzel- und Serienbrief**

#### **Einzelbrief**

• Über die Funktion "Einzelbrief" haben Sie die Möglichkeit, einen Infobrief für einen Ihrer Standorte zu erstellen. Es öffnet sich folgendes Fenster:

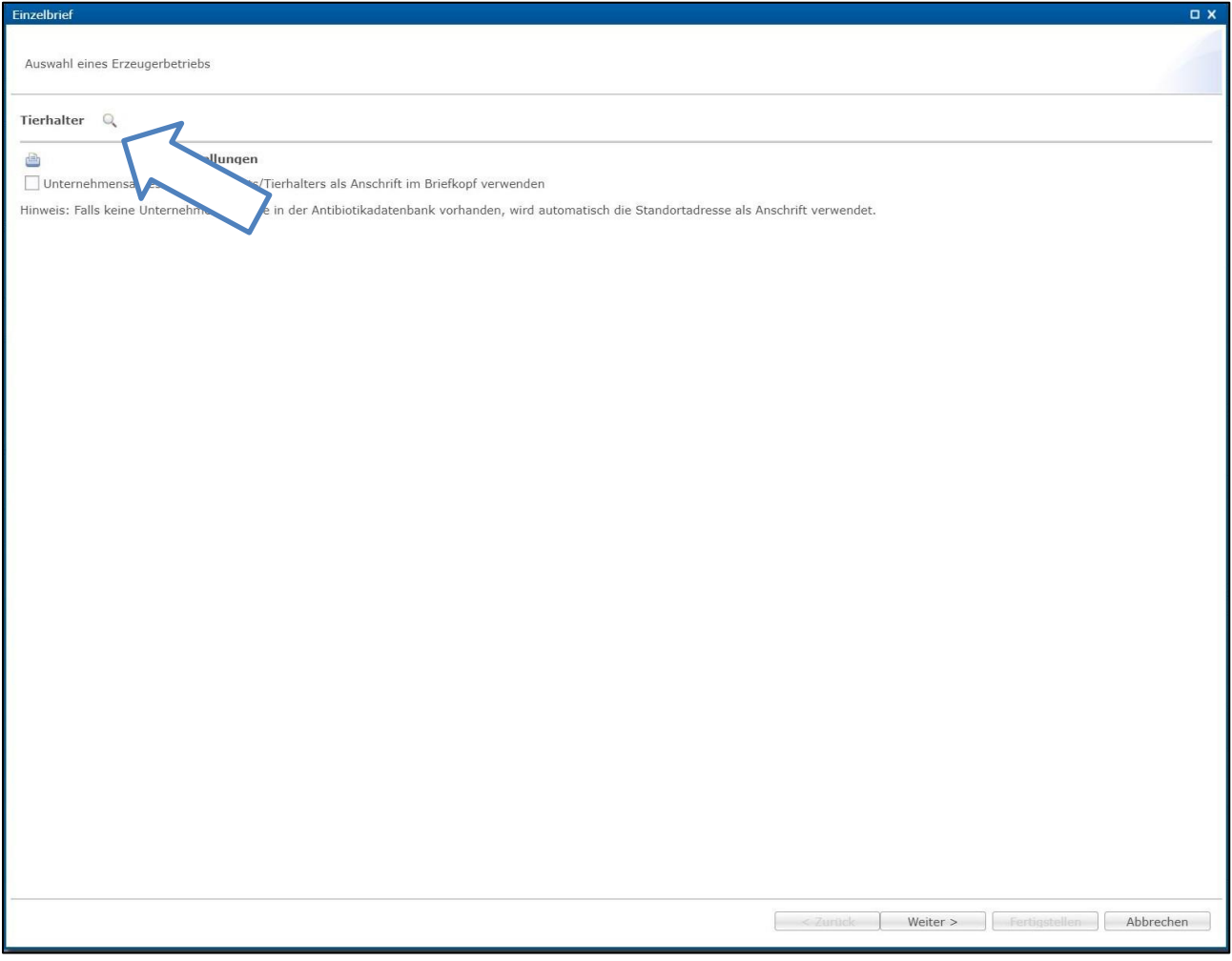

- Wählen Sie einen Standort mittels der Lupe aus. Es öffnet sich der Betriebsfilter.
- Wählen Sie den Standort direkt aus der Liste der Treffer durch Doppelklick aus oder geben Sie die VVVO-Nummer oder den Namen im Suchfeld ein, klicken Sie an an und wählen Sie den Standort mit Doppelklick aus. Der Standort ist nun hinter der Lupe  $\mathbb{Q}$  hinterlegt.<br>Bestätigen Sie die Auswahl mit
- Bestätigen Sie die Auswahl mit
- Im folgenden Fenster können Sie die gewünschten Inhalte wählen:

### Einzelbrief

Bitte wählen Sie aus, was inhaltlich enthalten sein soll

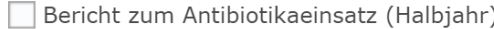

Bericht zum Antibiotikaeinsatz (Trendanalyse im Quartalsvergleich)

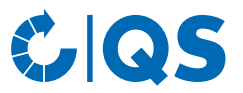

- Setzen Sie hier die entsprechenden Häkchen. Als Geflügel haltender Betrieb können Sie hier zusätzlich den "Bericht zur QS-Tiergesundheit (Quartalsinformation)" auswählen. Er enthält Auswertungen aus dem Befunddatenmonitoring.
- Bestätigen Sie Ihre Auswahl ebenfalls mit **Election State State**
- Je nach Auswahl können Sie im nachfolgenden Fenster weitere Feineinstellungen vornehmen:

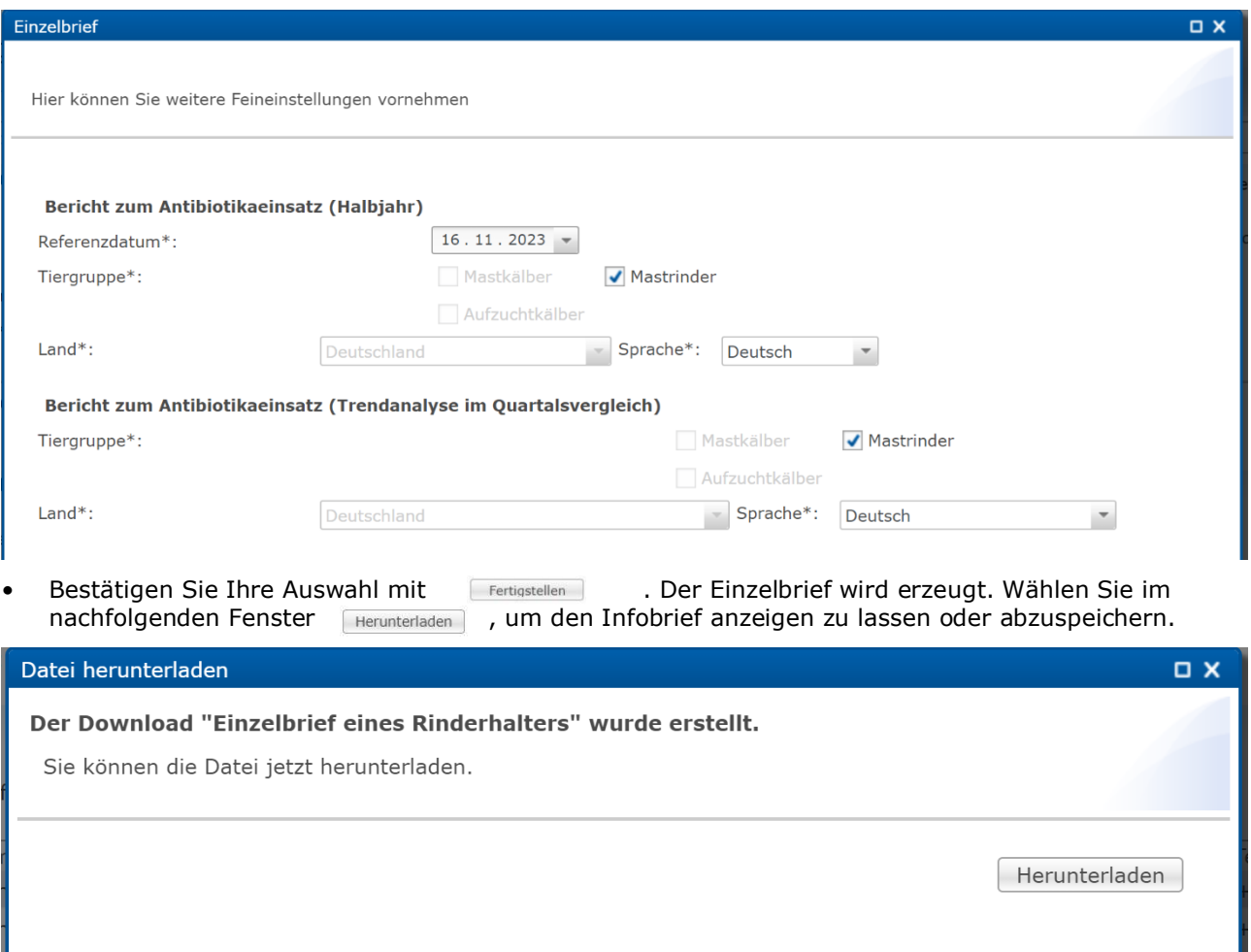

#### **Serienbrief**

• Sie können die Infobriefe ebenfalls als Serienbrief für alle Standorte Ihres Unternehmens erstellen. Optional können Sie eine Liste von VVVO-Nummern angeben.

Downloads

Schließen

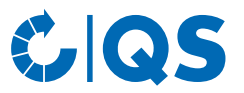

• Wählen Sie die Produktionsarten und die Druckeinstellungen. Alle weiteren Schritte erfolgen analog zur Erstellung eines Einzelbriefes (siehe vorheriger Abschnitt).

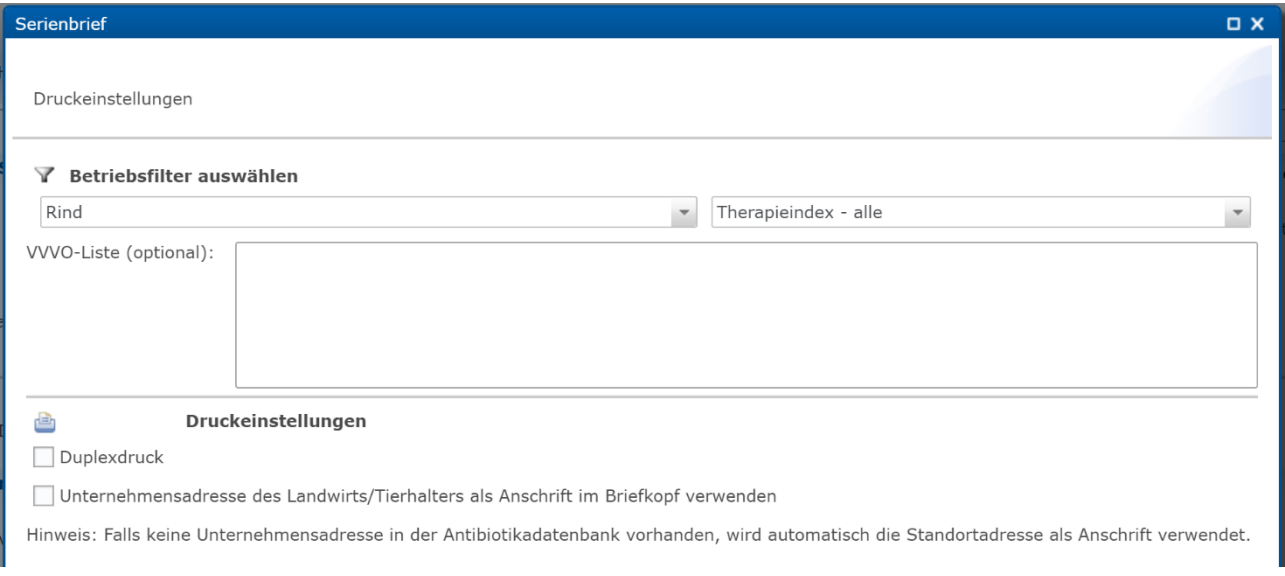

# <span id="page-11-0"></span>**2.6 Tierarzt anzeigen**

• Die Funktion "Tierarzt anzeigen" öffnet den folgenden Filter:

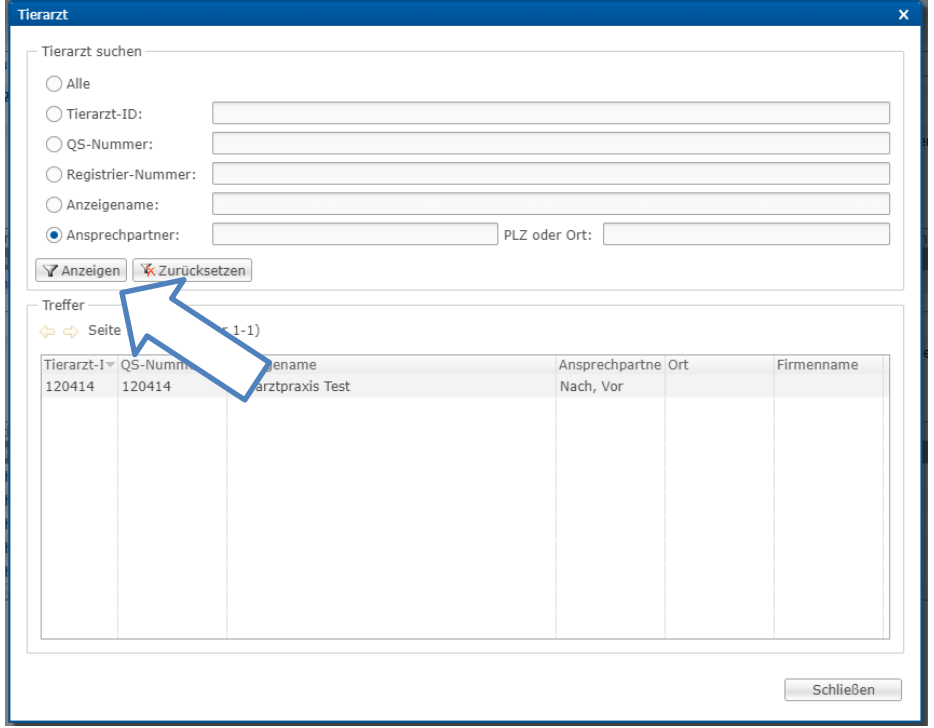

• Wählen Sie bei Ihrer Suchanfrage zwischen den für Sie freigeschalteten Tierärzten oder allen im QS-System registrierten Tierärzten. Bestätigen Sie Ihre Suchanfrage mit

# $\mathcal{L}$   $\vert$   $\Omega$

 $\mathbb{Q}$ 

# <span id="page-12-0"></span>**2.7 Präparat: Kritische Antibiotika**

- Klicken Sie auf "Präparate Kritische Antibiotika", um sich eine Auflistung der Präparate mit kritischen Wirkstoffen anzeigen zu lassen.<br>Über den Pfeil
- können Sie die Seiten wechseln.

## <span id="page-12-1"></span>**2.8 Tierbestand (Geflügel)**

#### **Anzeigen**

Der Menüpunkt "Tierbestand anzeigen" gibt Ihnen eine Übersicht, welche Tierbewegungen in die HIT-TAM-Datenbank gesendet wurden und ob diese erfolgreich in HIT angelegt werden konnten oder aber welche HIT Bemerkung vorliegt. Die Übermittlung der Tierbestände findet jeweils zusammengefasst zu den Stichtagen 14. Januar und 14. Juli statt. Sie können sich eine Gesamtübersicht anzeigen lassen oder nach Betrieb (Betriebsnummer, BNR15), Nutzungsart, Zugängen/Abgängen oder HIT Bemerkungen filtern. Weitere Details finden Sie in *Kapitel 5.2 Meldung der Tierbewegungen (Geflügel)*.

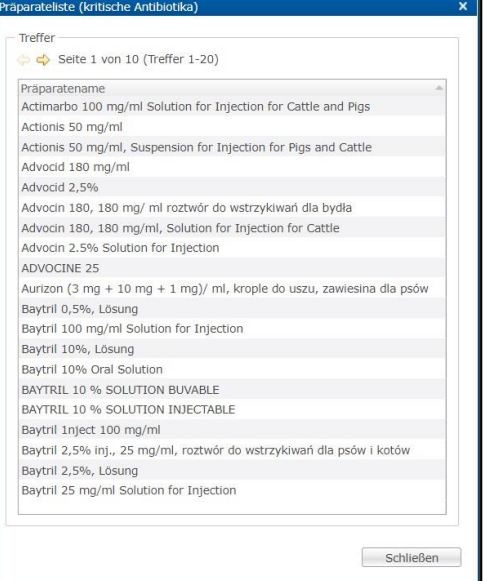

- Um sich die Verluste für einen Betrieb anzeigen zu lassen, wählen Sie diesen über die Lupe aus. Es öffnet sich der Betriebsfilter.
- Wählen Sie den Betrieb direkt aus der Liste der Treffer durch Doppelklick aus oder geben Sie die VVVO-Nummer oder den Namen im Suchfeld ein, klicken Sie **An und wählen Sie dann** den Betrieb mit Doppelklick aus.
- Der Betrieb ist nun hinter der Lupe hinterlegt. Sie haben die Möglichkeit, Produktionsstätten oder das Datum einzugrenzen. Wählen Sie anschließend **Tanzeigen**

#### *Eintragen*

**Verluste** *Anzeigen*

- Möchten Sie Verluste eintragen, wählen Sie die Schaltfläche
- Es öffnet sich der Betriebsfilter. Nach Auswahl des Betriebes erscheint folgendes Fenster:

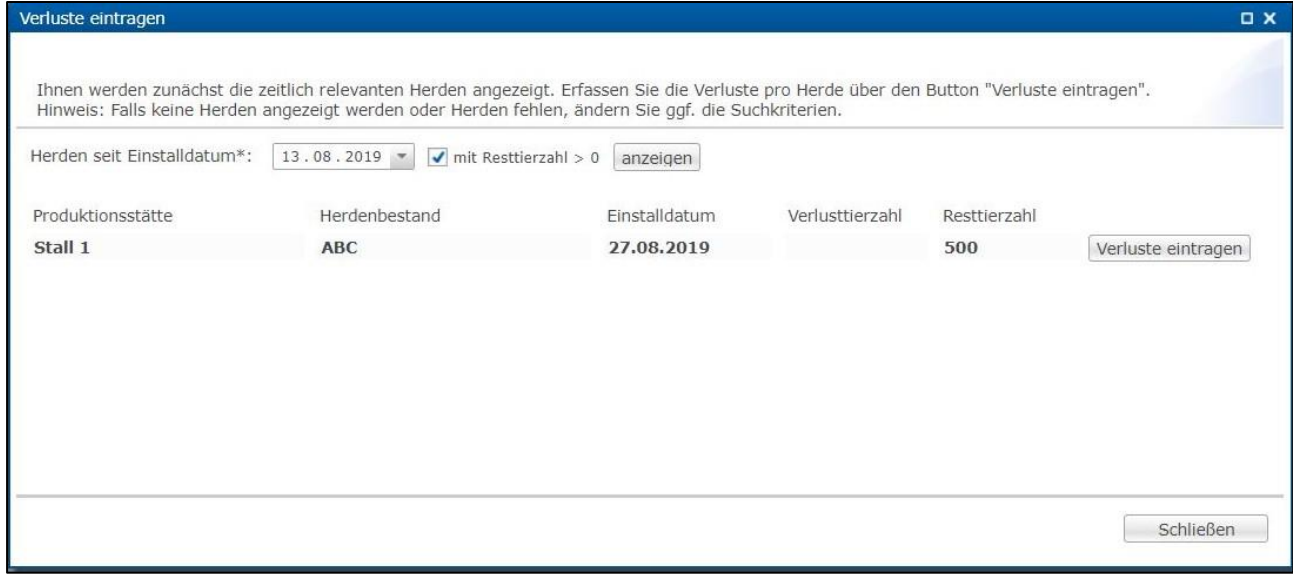

Das Fenster zeigt alle Herden des gewählten Betriebes. Über "Herden seit Einstalldatum" können Sie den Zeitraum verändern. Ebenso können Sie sich nur Herden mit Resttierzahl > 0 anzeigen lassen. Klicken Sie anschließend auf **Wanzeigen** . Durch Anklicken von Werluste eintragen der gewünschten Herde erscheint folgendes Fenster:

# **TIOS**

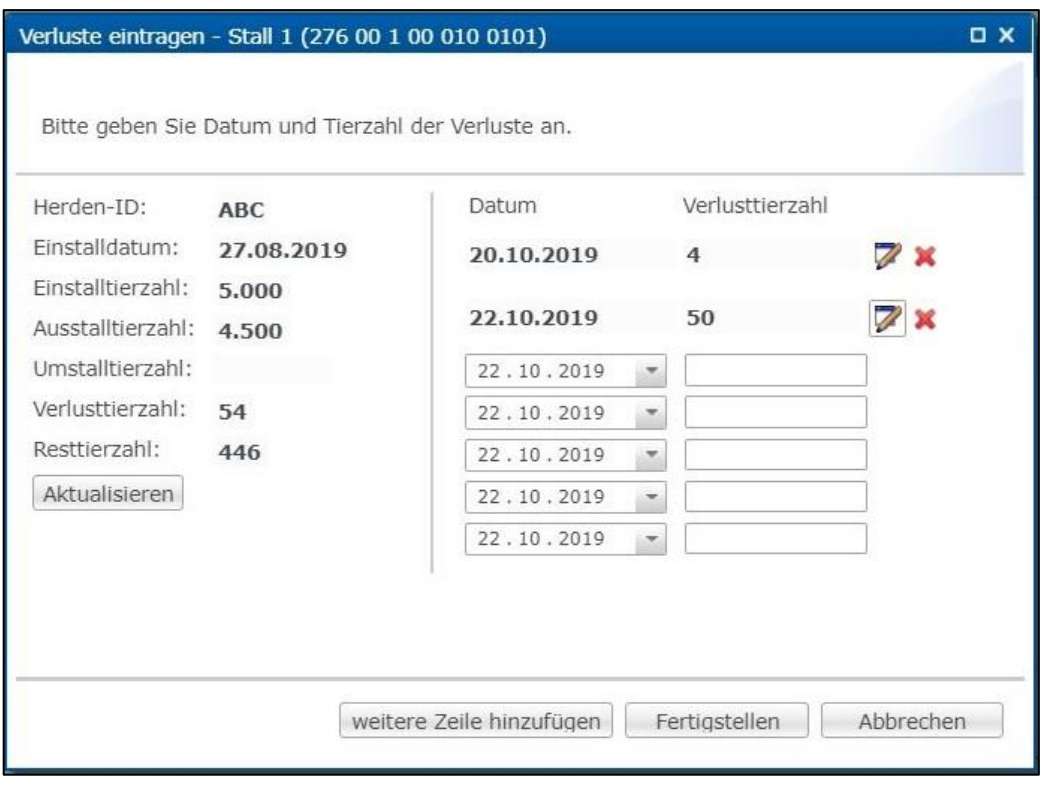

• Sie haben nun eine Übersicht über die Tierzahlen der Herde und können tagesaktuell Verluste eintragen oder bearbeiten. Klicken Sie anschließend auf Fertigstellen

*Weitere Bearbeitungsmöglichkeiten*

Bearbeiten des ausgewählten Verlustes. Bearbeitet werden können Datum Bearbeiten... und Tierzahl.

X Löschen

Löscht den ausgewählten Verlust.

# <span id="page-13-0"></span>3 Monitoring

# <span id="page-13-1"></span>**3.1 Meldung an HIT (TAM-Abgabe)**

- Der Menüpunkt "Meldung an HIT (TAM-Abgabe)" gibt Ihnen eine Übersicht über die für die HIT relevanten Daten aus den Tierarzt-Belegen in der Antibiotikadatenbank.
- Es bestehen folgende Filtermöglichkeiten:
	- Betrieb auswählen: Klicken Sie auf die Lupe  $\mathbb Q$  hinter Tierhalter, der Betriebsfilter öffnet sich. Wählen Sie den gewünschten Betrieb direkt aus der Liste der Treffer durch Doppelklick aus oder geben Sie die VVVO-Nummer oder den Namen im Suchfeld ein, klicken Sie Vanzeigen an und wählen Sie den Betrieb mit Doppelklick aus.
	- Tierarzt auswählen: Klicken Sie auf die Lupe  $\mathbb Q$  hinter Tierarzt, das Fenster "Tierarzt" öffnet sich. Auch hier können Sie den Tierarzt direkt aus der Liste der Treffer durch Doppelklick auswählen oder Sie geben die Tierarzt-ID oder den Namen im Suchfeld ein, klicken an an und wählen den Tierarzt mit Doppelklick aus.
	- Weitere Filtermöglichkeiten: Datum, Belegnummer, Betriebszweig etc.
- Klicken Sie auf  $\|\nabla$  Anzeigen, um sich Ihre Auswahl anzeigen zu lassen. Über die Funktion Werunterladen... werden Ihnen die Tierarzt-Belege als Excel- oder csv-Datei zur Verfügung gestellt.

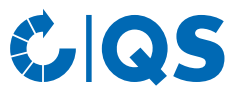

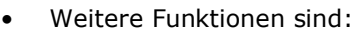

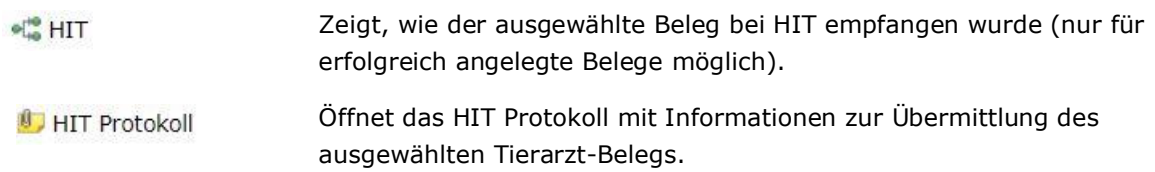

## <span id="page-14-0"></span>**3.2 Tierarzt-Beleg**

#### **Anzeigen**

Klicken Sie im Menü "Tierarzt-Beleg" auf "anzeigen". Das Fenster "Tierarzt-Belege" öffnet sich:

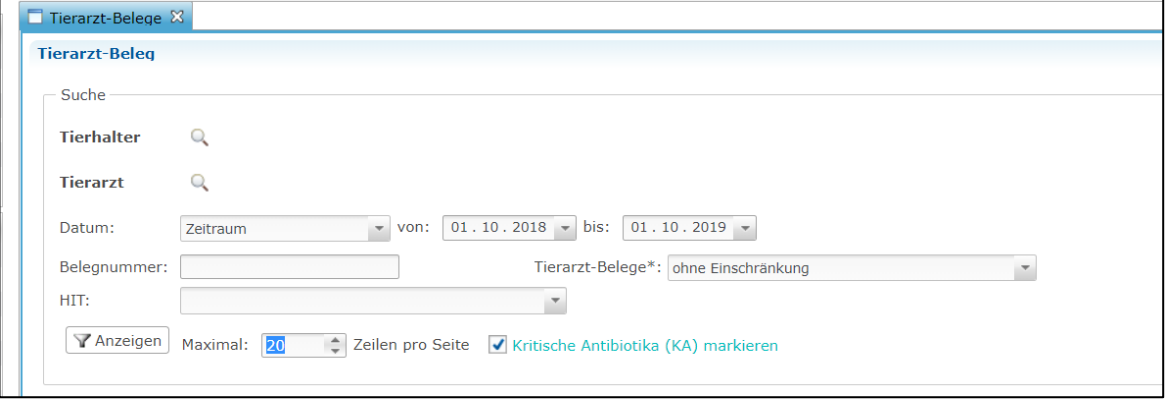

• Die Filtermöglichkeiten entsprechen denen aus dem *Kapitel 3.1 Meldung an HIT (TAM-Abgabe)*. Ebenso stehen Ihnen die dort genannten Funktionen zur Verfügung (siehe oben).

#### **Rücknahmen**

- Die Funktion "Rücknahmen" zeigt Ihnen etwaige Rückgabemengen für in der Antibiotikadatenbank hinterlegte Tierarzt-Belege.
- Es bestehen folgende Filtermöglichkeiten:
	- Betrieb auswählen: Klicken Sie auf die Lupe  $\mathbb Q$  hinter Tierhalter, der Betriebsfilter öffnet sich. Wählen Sie den gewünschten Betrieb direkt aus der Liste der Treffer durch Doppelklick aus oder geben Sie die VVVO-Nummer oder den Namen im Suchfeld ein, klicken Sie an an an und wählen Sie den Betrieb mit Doppelklick aus.
	- Tierarzt auswählen: Klicken Sie auf die Lupe  $\mathbb Q$  hinter Tierarzt, das Fenster "Tierarzt" öffnet sich. Auch hier können Sie den Tierarzt direkt aus der Liste der Treffer durch Doppelklick auswählen oder Sie geben die Tierarzt-ID oder den Namen im Suchfeld ein, klicken an an und wählen den Tierarzt mit Doppelklick aus.
	- Ebenso können Sie nach Datum oder nach einer bestimmten Belegnummer filtern.
- Klicken Sie auf  $\left[\nabla \text{Anzeigen}\right]$ , um sich Ihre Auswahl anzeigen zu lassen.

### <span id="page-14-1"></span>**3.3 Kennzeichnung "Nullmeldung"**

#### **Nullmeldung für Herden (Geflügel)**

- Klicken Sie im Menü "Nullmeldung für Herden" auf "Geflügelherde kennzeichnen". Der Betriebsfilter öffnet sich.
- Wählen Sie den gewünschten Betrieb direkt aus der Liste der Treffer durch Doppelklick aus oder geben Sie die VVVO-Nummer oder den Namen im Suchfeld ein, klicken Sie an anzeigen an und wählen Sie den Betrieb mit Doppelklick aus.

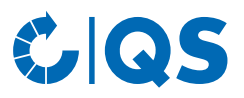

• Das Fenster "Produktionsstätten" öffnet sich:

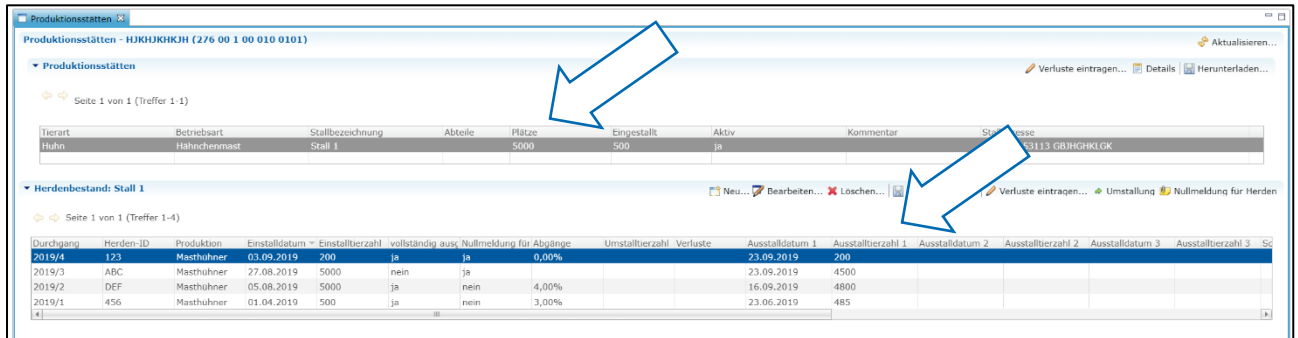

- Klicken Sie auf die gewünschte Produktionsstätte. Die dort eingestallten Herden werden nun aufgeführt.
	- Alternativ können Sie sich die Produktionsstätten über den Menüpunkt "Geflügelhalter anzeigen"<br>in der Rubrik "Stammdaten" und die Deutschertinge Funktion anzeigen lassen.  $\blacksquare$  Herdenbestände Funktion anzeigen lassen.
- Wählen Sie die gewünschte Herde aus und anschließend die Schaltfläche Dullmeldung für Herden .
- Das folgende Fenster öffnet sich:

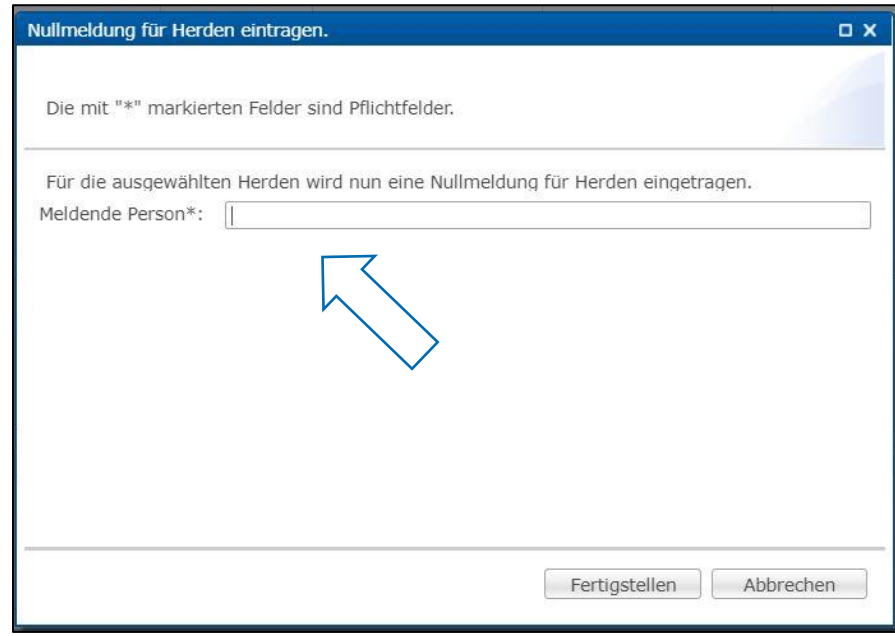

- Geben Sie Ihren Namen ein und bestätigen Sie die gemachten Angaben
- mit Fertig stellen . • Weitere Bearbeitungsmöglichkeiten im Fenster "Produktionsstätten" (siehe auch Kapitel 2.3 *Produktionsstätten*):

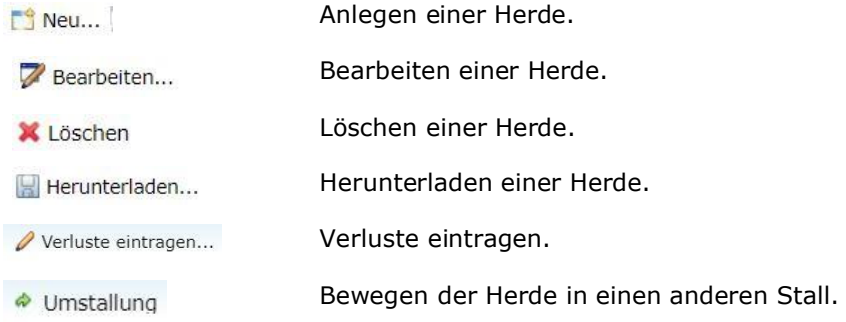

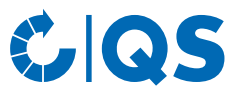

• Über den Menüpunkt "Geflügelherden anzeigen" können Sie sich hinterlegte Nullmeldungen anzeigen lassen. Nullmeldungen, die Sie als Tierhalter eingetragen haben, können Sie bearbeiten oder löschen.

#### **Nullmeldung für Halbjahr (Rind, Schwein, optional Geflügel)**

• Für Rinder- und Schweinehalter werden Nullmeldungen auf Halbjahresbasis abgeben. Um Nullmeldungen zu erzeugen, die auf Wunsch des Tierhalters an die HIT-TAM-Datenbank weitergeleitet werden können, kann auch für Geflügelhalter zusätzlich zur Nullmeldung je Herde freiwillig eine Nullmeldung je Halbjahr abgeben werden. Erforderlich für das QS-Antibiotikamonitoring ist jedoch nur die Nullmeldung je Herde.

#### *Kennzeichnen*

- Klicken Sie im Menü "Nullmeldung für Halbjahr" auf "für Schweinehalter bzw. Rinderhalter oder Geflügelhalter kennzeichnen" (hier am Beispiel eines Rinderhalters). Der Betriebsfilter öffnet sich.
- Wählen Sie den gewünschten Betrieb direkt aus der Liste der Treffer durch Doppelklick aus oder geben Sie die VVVO-Nummer oder den Namen im Suchfeld ein, klicken Sie geben Sie die VVVO-Nummer oder den Namen im Suchfeld ein, klicken Sie wählen Sie den Betrieb mit Doppelklick aus.
- Das folgende Fenster öffnet sich:

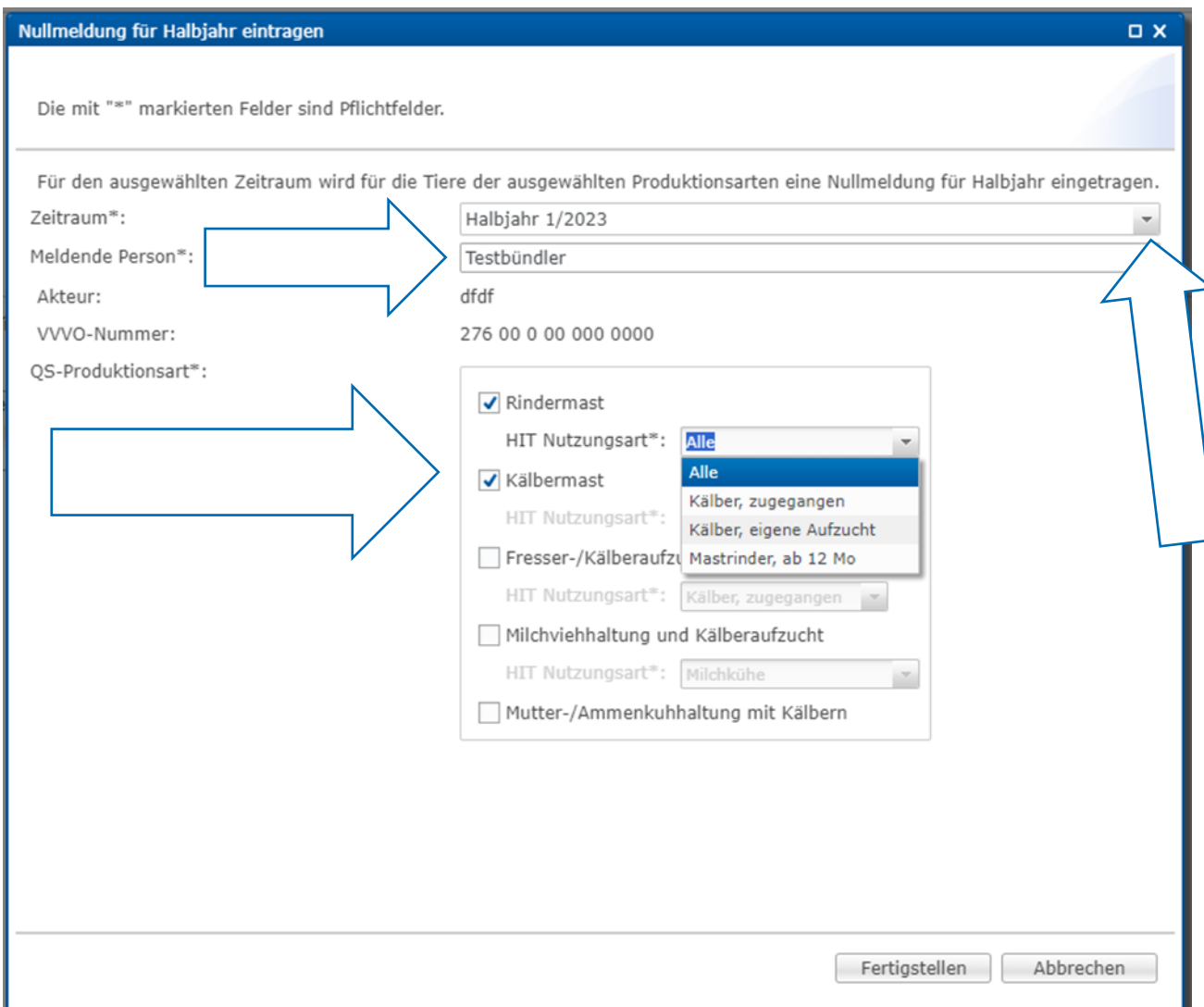

- **Pflichtangaben** (mit \* gekennzeichnet) für die Abgabe der Nullmeldung sind:
	- Zeitraum: Entsprechendes Halbjahr auswählen
	- Meldende Person: Name angeben
	- QS-Produktionsart: Produktionsart ohne Anwendung von Antibiotika auswählen. Zusätzlich Nutzungsart für die HIT-Datenbank auswählen

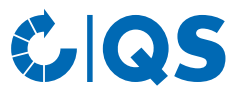

- Bestätigen Sie abschließend die gemachten Angaben mit Fertigstellen 1.
- **Hinweis**: Nullmeldungen werden nur an die HIT-TAM-Datenbank übertragen, wenn QS in der HIT-TAM-Datenbank durch den Tierhalter mittels Tierhalter-Erklärung zur Meldung berechtigt wurde.

*Anzeigen*

- Die Funktion "Nullmeldung für Halbjahr für Schweinehalter bzw. Rinderhalter oder Geflügelhalter anzeigen" gibt Ihnen eine Übersicht über die eingetragenen Nullmeldungen.
- Sie haben folgende Filtermöglichkeiten:
	- Betrieb auswählen: Klicken Sie auf die Lupe  $\mathbb Q$  hinter Tierhalter, der Betriebsfilter öffnet sich. Wählen Sie den gewünschten Betrieb direkt aus der Liste der Treffer durch Doppelklick aus oder geben Sie die VVVO-Nummer oder den Namen im Suchfeld ein, klicken Sie an an an und wählen Sie den Betrieb mit Doppelklick aus.
	- Zeitraum
	- Meldende Nutzergruppe
	- HIT: Wählen Sie den Übermittlungsstatus an die HIT-TAM-Datenbank aus, z.B. "erfolgreich übermittelt" oder "Fehler bei Übermittlung".
- Klicken Sie auf **VAnzeigen**, um sich Ihre Auswahl anzeigen zu lassen.
- In den Spalten "HIT" und "HIT Bemerkung" finden Sie Hinweise zum Übermittlungsstatus der Nullmeldung an die HIT-TAM-Datenbank (z.B. "erfolgreich angelegt" bei erfolgreicher Übermittlung zur HIT-Datenbank). **Hinweis**: Bei Nutzungsarten, für die im staatlichen Antibiotikamonitoring keine Nullmeldung fällig ist, bleiben beide Felder leer.
- Weitere Bearbeitungsmöglichkeiten im Fenster "Nullmeldung für Halbjahr für Schweinehalter bzw. Rinderhalter anzeigen":

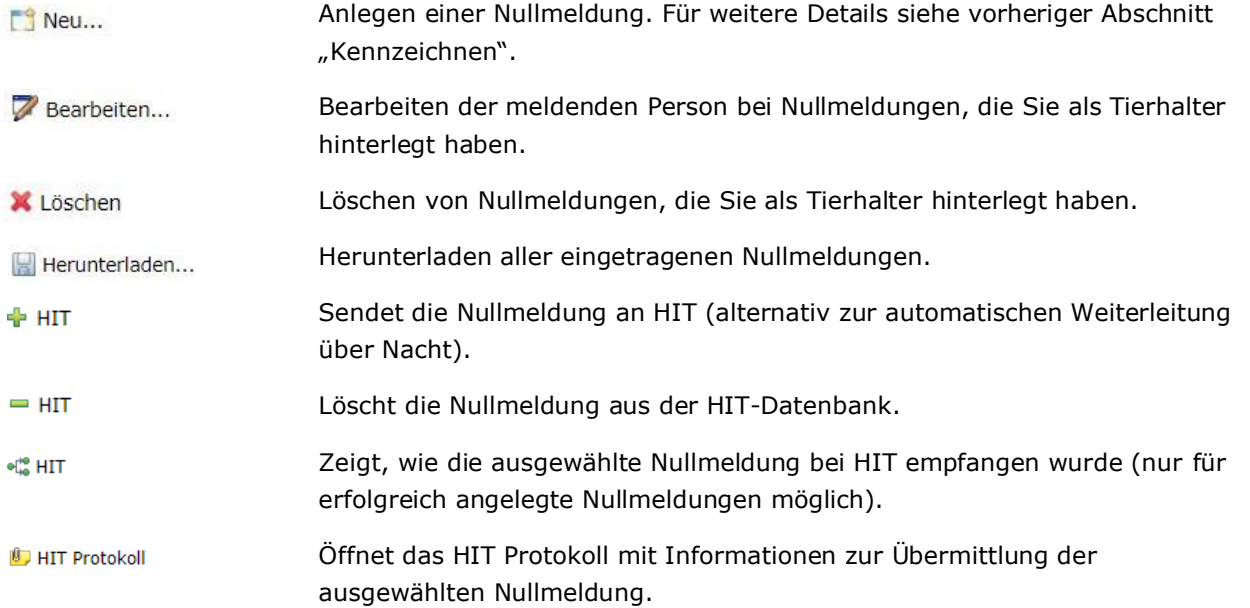

#### <span id="page-17-0"></span>**3.4 Therapie-Index**

#### **Index/Trend je Betrieb oder Index je Herde**

- Klicken Sie im Menü "Therapie-Index" auf "Index je Betrieb" bzw. "Trend je Betrieb" oder "Index je Herde".
- Es ist möglich, nach einem Betriebszweig, der Tierart, der Tiergruppe sowie nach einem bestimmten<br>Betrieb zu filtern. Klicken Sie nach Setzen des Filters auf  $\sqrt{\frac{2 \text{ Anzelian}}{n}}$ , um die gewünschte Auswahl Betrieb zu filtern. Klicken Sie nach Setzen des Filters auf einzusehen.

#### **Betriebsergebnis Benchmark**

- Klicken Sie im Menü auf "Betriebsergebnis Benchmark", um sich einen bestimmten Betrieb im Vergleich zu allen anderen QS-Betrieben einer Tiergruppe anzeigen zu lassen.
- Wählen Sie in der Filterfunktion ein Referenzdatum, die Tiergruppe und den gewünschten Betrieb aus und bestätigen Sie Ihre Auswahl mit  $\sqrt{a}$  Anzeigen

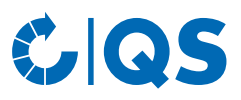

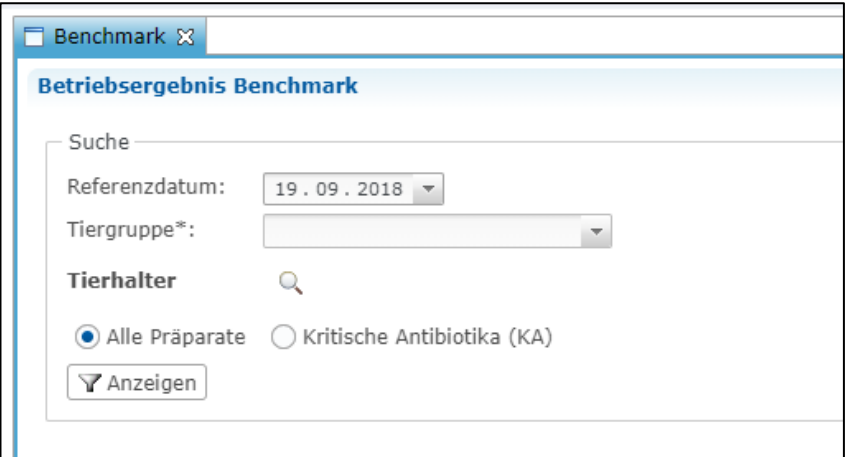

• Sie erhalten die Auswertung für den gewünschten Betrieb. Darin enthalten sind der errechnete Therapieindex des Betriebs sowie die Werte für den Median und das 3. Quartil aller QS-Betriebe der entsprechenden Tiergruppe. Eine Graphik veranschaulicht den Vergleich zwischen dem ausgewählten Betrieb und allen anderen QS-Betrieben einer Tiergruppe.

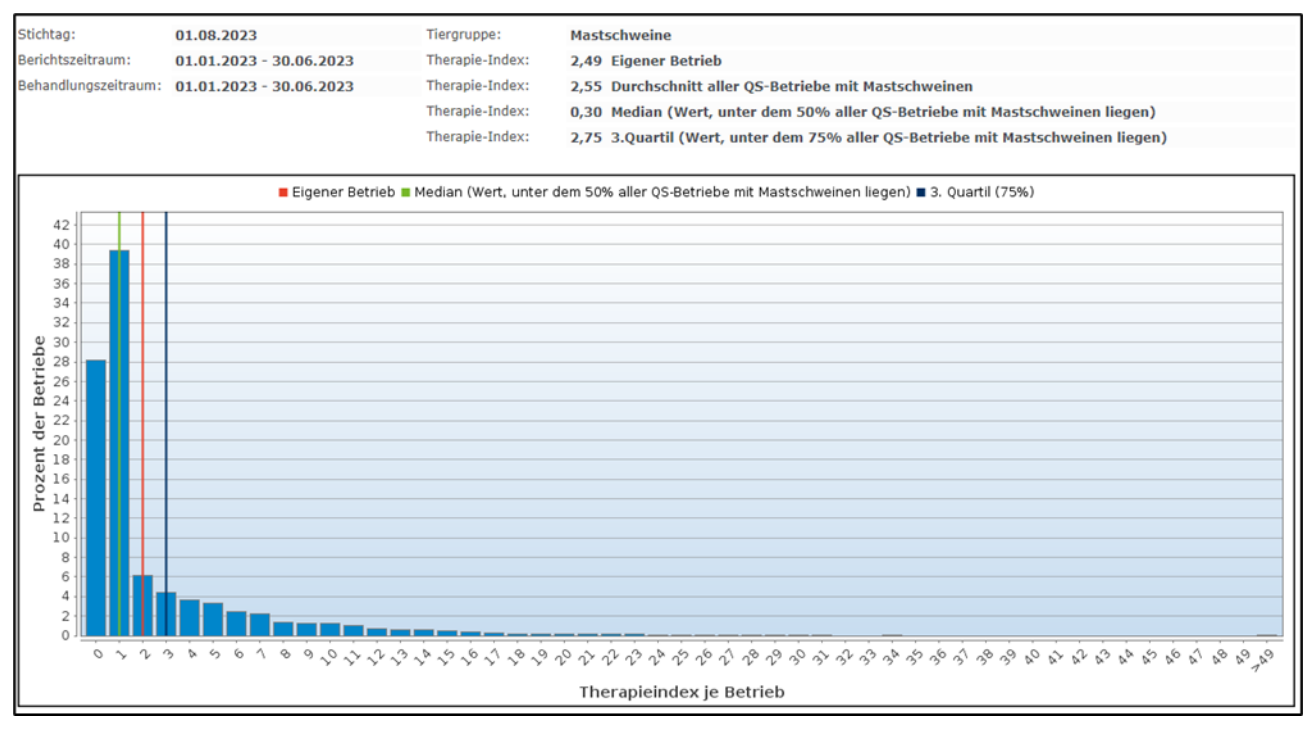

- Über **Kulter Können Sie sich das Diagramm mit den dazugehörigen Referenzwerten als PDF** herunterladen.
- Durch Klick auf **Retriebsergebnis Historie** gelangen Sie zur Historie des gewählten Betriebs.

#### **Betriebsergebnis Historie**

- Klicken Sie auf "Betriebsergebnis Historie".
- Wählen Sie ein Referenzdatum, die Tiergruppe sowie den gewünschten Tierhalter über den Betriebsfilter aus und klicken Sie auf  $\sqrt{a}$  Anzeigen.
- Sie erhalten eine Graphik der zurückliegenden Berichtszeiträume, in der Sie die betriebliche Entwicklung des Therapieindex beurteilen können.

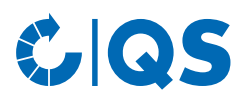

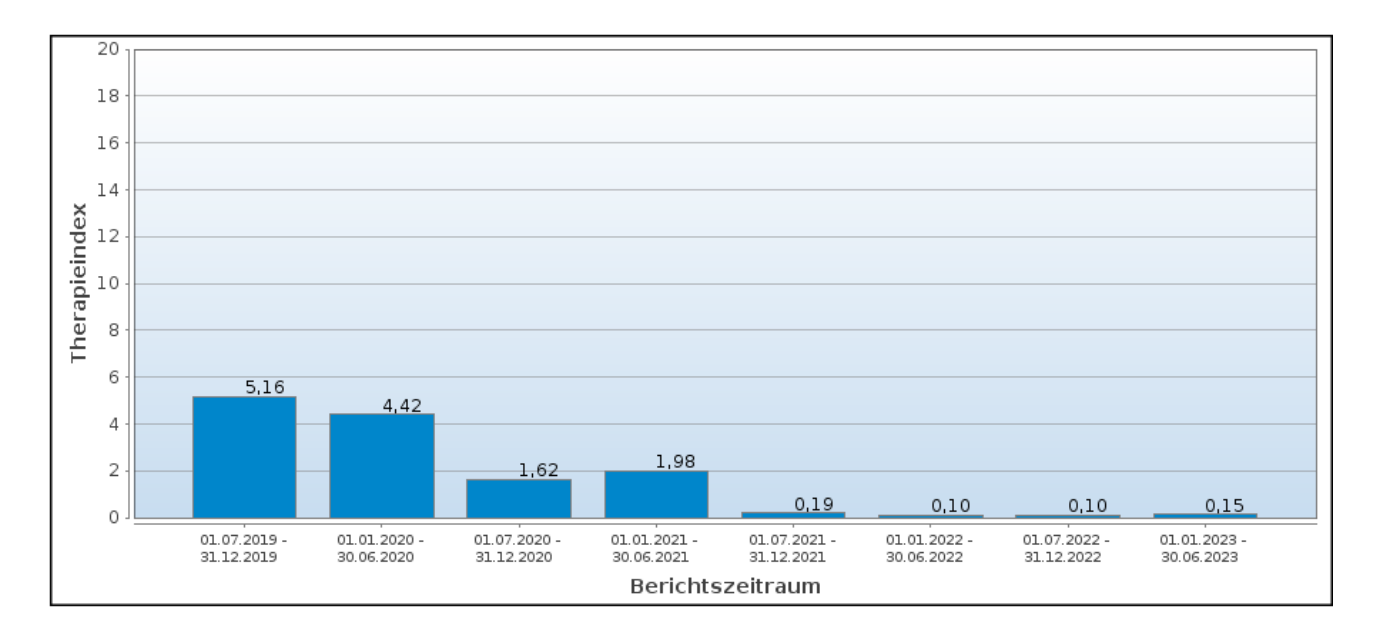

#### **Therapieindex für kritische Antibiotika**

- Sie können sich alle oben genannten Auswertungen auch speziell für kritische Antibiotika anzeigen lassen.
	- Unter "Therapieindex je Betrieb" erfolgt die Anzeige automatisch in der letzten Spalte der Auswertungsübersicht ("TI-KA").
	- Bei allen anderen Auswertungen klicken Sie in den Filteroptionen auf "Kritische Antibiotika (KA)" und anschließend auf **TAnzeigen**

# <span id="page-19-0"></span>4 Meine Daten – Berichte und Dateien

### <span id="page-19-1"></span>**4.1 Downloads**

• In der Downloadübersicht können Sie bereits erzeugte Dateien herunterladen. Wählen Sie dazu den entsprechenden Datensatz aus (blau hinterlegt) und wählen Sie die gewünschte Funktion oben rechts im Fenster.

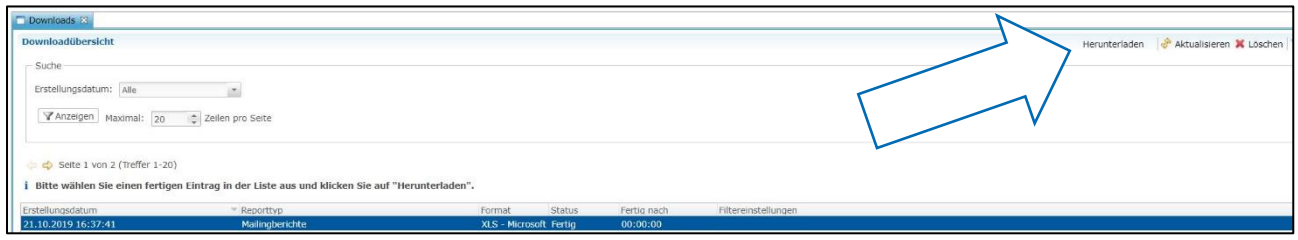

# <span id="page-19-2"></span>**4.2 Importberichte**

• Die Übersicht der Importberichte ist für Sie als Tierhalter nicht relevant, da keine Importfunktionen zur Verfügung stehen.

# <span id="page-19-3"></span>**4.3 Posteingang**

- Im "Posteingang" finden Sie alle von Ihrem Bündler versendeten Mailings.
- Sie haben die Möglichkeit nach dem Sendedatum zu filtern.
- Nach Auswahl eines Datensatzes (blau hinterlegt) können Sie das dazugehörige Mailing über herunterladen.Herunterladen...

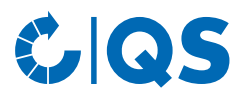

# <span id="page-20-0"></span>5 Übertragung von Daten an die staatliche HIT-TAM-Datenbank

## <span id="page-20-1"></span>**5.1 Weiterleitung von Nullmeldungen**

- Die Meldung der Tierarzt-Belege und die Berechtigung Dritter zu deren Weiterleitung erfolgt künftig durch den Tierarzt. Tierhalter können Dritte weiterhin zur Weiterleitung von Nullmeldungen an die HIT-TAM-Datenbank berechtigen.
- Um Nullmeldungen von QS an die HIT-TAM-Datenbank melden zu können, müssen Sie als Tierhalter eine **Tierhalter-Erklärung zur Ermächtigung Dritter** in der HIT-TAM-Datenbank abgeben.
- Loggen Sie sich mit Ihrer Betriebsnummer und Ihrem 6-stelligen Passwort in die HIT-Datenbank ein. Wählen Sie im Auswahlmenü "Tierarzneimittel/Antibiotika (TAM)" und nachfolgend "Eingabe
- Tierhalter-Erklärung (Benennung eines Dritten für Mitteilungen)" aus.
- Es öffnet sich folgende Ansicht:

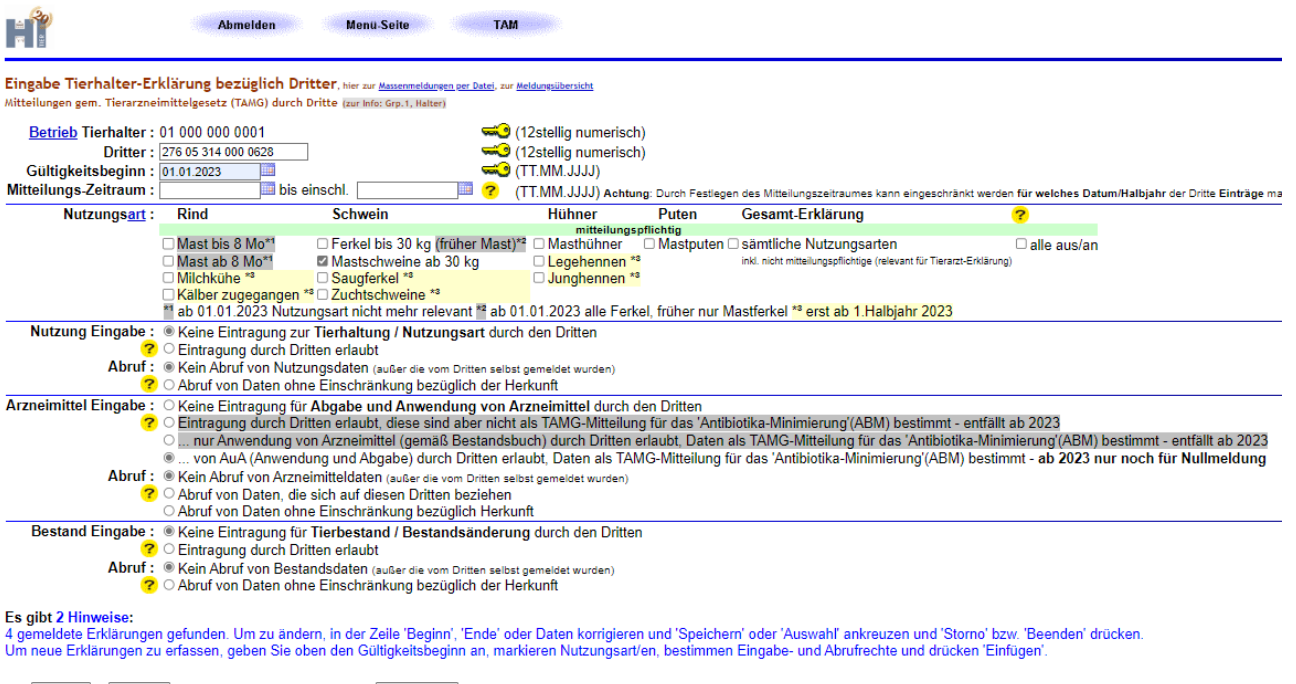

Einfügen Anzeigen Sort.: ONutzungsart Maske leeren ○ Gültigkeitsbeginn

- Die benötigten Angaben für die Erstellung der Tierhalter-Erklärung bezüglich Dritter sind:
	- Dritter: 276 05 314 000 0628 (Registriernummer von QS)
	- Gültigkeitsbeginn: z.B. 01.01.2023
	- Mitteilungszeitraum: keine Eingabe, wenn Zeitraum nicht begrenzt werden soll
	- Nutzungsart(en), für die gemeldet werden soll
	- Nutzung (Eingabe/Abruf): "Keine Eintragung zur Tierhaltung / Nutzungsart durch den Dritten" / "Kein Abruf von Nutzungsdaten"
	- Arzneimittelabgabe Eingabe: "... von AuA (Anwendung und Abgabe) durch Dritten erlaubt, Daten als TAMG-Mitteilung für das 'Antibiotika-Minimierung'(ABM) bestimmt"
	- Arzneimittelabgabe Abruf: "Kein Abruf von Arzneimitteldaten (außer die vom Dritten selbst gemeldet wurden)"
	- Bestand Eingabe: "Keine Eintragung für Tierbestand / Bestandsänderung durch den Dritten" (bei Rind und Schwein) / "Eintragung durch Dritten erlaubt." (nur möglich bei Geflügel, wenn OS Tierbestandsveränderungen übertragen soll)
	- Bestand Abruf: "Kein Abruf von Bestandsdaten" (bei Rind und Schwein) / "Abruf von Daten ohne Einschränkung bezüglich der Herkunft" (nur möglich bei Geflügel, wenn QS Tierbestandsveränderungen übertragen soll)
- Schließen Sie die Eingabe durch Klicken auf "Einfügen" ab.

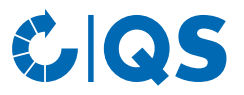

- Anpassung bestehender Tierhalter-Erklärungen:
	- Bereits abgegebene Tierhalter-Erklärungen können in der HIT-TAM-Datenbank unter dem Menüpunkt "Eingabe Tierhalter-Erklärung" in der Tabelle "Gemeldete Erklärungen" eingesehen und angepasst werden:

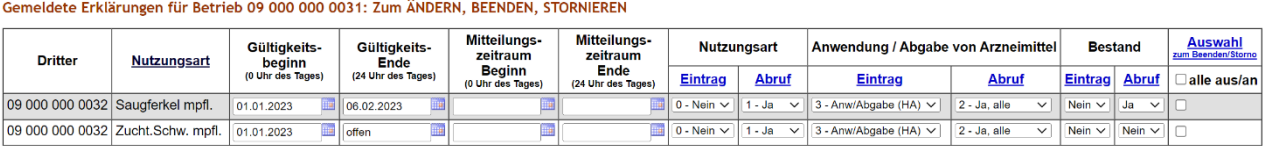

**Es gibt 2 Hinweise:**<br>2 gemeldete Erklärungen gefunden. Um zu ändern, in der Zeile 'Beginn', 'Ende' oder Daten korrigieren und 'Speichern' oder 'Auswahl' ankreuzen und 'Storno' bzw. 'Beenden' drücken.<br>Um neue Erklärungen z

Ändern / Speichern Beenden Stomieren

Zum Anfang der Seite

- Ist eine Nutzungsart nicht mehr aktuell, beenden Sie die dazugehörige Tierhalter-Erklärung durch Eingabe eines Gültigkeitsendes (z.B. 31.12.2022) und bestätigen durch Klicken auf "Ändern/Speichern". Geben Sie anschließend eine neue Tierhalter-Erklärung mit aktueller Nutzungsart gemäß der obigen Anleitung ab.
- Eine Meldung durch QS kann rückwirkend für Nullmeldungen ab Gültigkeitsbeginn bzw. Beginn des Mitteilungszeitraums innerhalb des laufenden und vorigen Halbjahres und für die angegebenen Nutzungsarten erfolgen. QS übermittelt folgende Daten:
	- Betriebsnummer des Tierhalters nach Viehverkehrsverordnung (VVVO)
	- Betriebsnummer des Urhebers der Daten (Dritter)
	- Zuordnung der Daten zur Nutzungsart
	- Kalenderhalbjahr
	- Meldedatum

## <span id="page-21-0"></span>**5.2 Meldung der Tierbewegungen (Geflügel)**

- **Geflügelhaltern** ist zusätzlich die Meldung ihrer Tierbewegungen über QS möglich.
- Dazu müssen Sie als Tierhalter in der HIT-TAM-Datenbank bei der Erstellung der Tierhalt-Erklärung bezüglich Dritter folgendes beachten:
	- Wählen Sie bei Bestand Eingabe: "Eintragung durch Dritten erlaubt" und unter Bestand Abruf "Abruf von Daten ohne Einschränkung bezüglich der Herkunft".
- Nachfolgend meldet QS zweimal jährlich nach Abschluss des jeweiligen Halbjahres in aggregierter Form den Zu- und Abgang von Tieren mit der entsprechenden Anzahl der Tiere an die HIT-TAM-Datenbank.
- Sofern QS dazu ermächtigt wurde, meldet QS ebenfalls die Differenz zwischen Einstallungs- und Ausstallungstierzahl als Verlust an die HIT-TAM-Datenbank.
	- Voraussetzung: Vorliegen einer Stichtagsmeldung in der HIT-TAM-Datenbank für das betreffende Halbjahr, die von QS abgefragt werden kann.
	- Die nach dem Arzneimittelgesetz geforderten Stichtagsmeldungen zu Beginn und Ende eines Halbjahres müssen Sie als Tierhalter direkt in der HIT-TAM-Datenbank vornehmen.
- Für **Schweine- und Rinderhalter** hat die Bund-Länder-Arbeitsgruppe den Vorschlag, die bei QS erfassten Angaben zu den durchschnittlich belegten Tierplätzen zu nutzen, bisher nicht akzeptiert.
	- Deshalb gilt hier: Als Schweine- und Rinderhalter müssen Sie die Meldung der Tierbewegungen direkt in der HIT-TAM-Datenbank vornehmen.

#### **Gender Disclaimer**

Aus Gründen der besseren Lesbarkeit und leichteren Verständlichkeit verwendet QS in einschlägigen Texten das in der deutschen Sprache übliche generische Maskulinum. Hiermit sprechen wir ausdrücklich alle Geschlechteridentitäten ohne wertenden Unterschied an.